## ELECTRONIC SCORING: A QUICK GUIDE updated july 2023

## **HOWTO SCORE**

- Click the name of the archer being scored; 1.
- 2.Press the buttons to enter the archer's scores;
- When all arrows for that archer have been scored, 3. you will be taken back to the main screen (picture 1);
- 4. Repeat steps 1-3 for each archer on your target
- Made a mistake? Simply click on the score you need 5. to edit and enter a new score

## **MY TABLETIS TURNED OFF**

- Press and hold the power button on the right side of the tablet 1. until it vibrates;
- 2. Click on the scoring app;
- You are now ready to score! See point 1 in "HOW TO SCORE" 3.

## **THIS MESSAGE POPS UP:"aLLOWSCOREKEEPER TO ACCESS THIS DEVICE'S LOCATION?"**

- 1.Click "ALLOW" until the message goes away.
- 2. You are now ready to score! See point 1 in "HOW TO SCORE"

TAKETHE SCORING DEVICEWITH YOU THROUGHOUTTHE COURSE & TURN ITIN TO THE SCORING CREWALONGWITH YOUR PAPER SCORECARD ATTHEEND OFEACH DAY.

PRESERVETHE BATTERY!LOCK THE SCREEN IN BETWEEN TARGETS DO NOT CHANGE ANY DEVICE OR APP SETTINGS TAKE GOOD CARE OFTHE SCORING DEVICE!

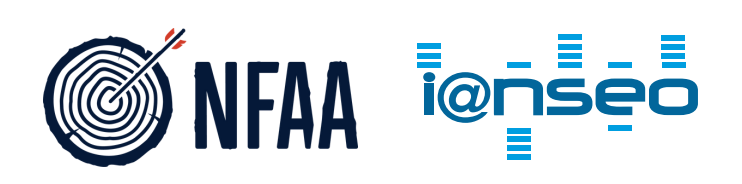

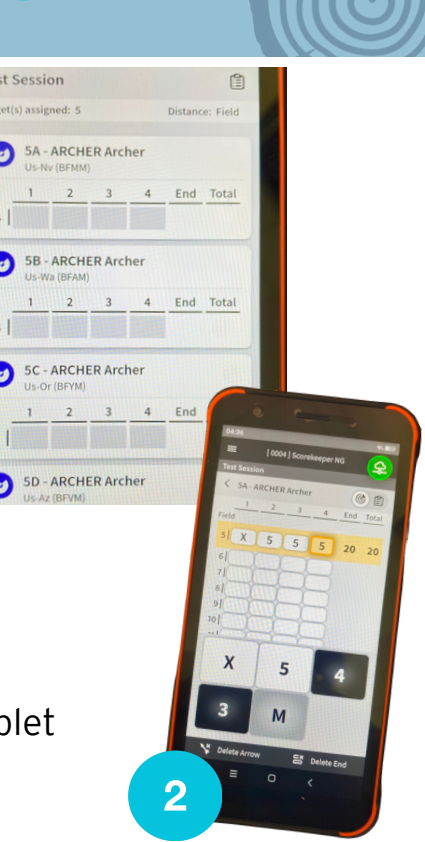

1